## **Wikiprint Book**

**Title: Przewodnik użytkownika > Obsługa dokumentów typu …**

**Subject: eDokumenty - elektroniczny system obiegu dokumentów, workflow i CRM - UserGuide/Others/DelegationsAndPrepayments**

**Version: 24**

**Date: 06/05/25 15:45:17**

# **Table of Contents**

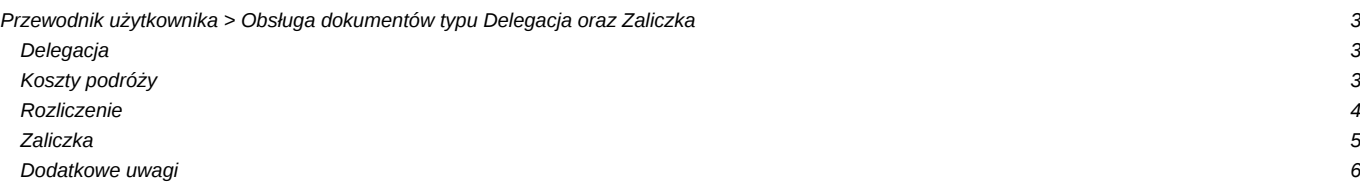

## **[Przewodnik użytkownika](https://support.edokumenty.eu/trac/wiki/UserGuide) > Obsługa dokumentów typu Delegacja oraz Zaliczka**

System eDokumenty od wersji numer 3.8.31-beta obsługuje dokumenty typu Delegacja oraz Zaliczka.

### **Delegacja**

Formularz delegacji składa się z podstawowych pól jak pokazano na rysunku poniżej:

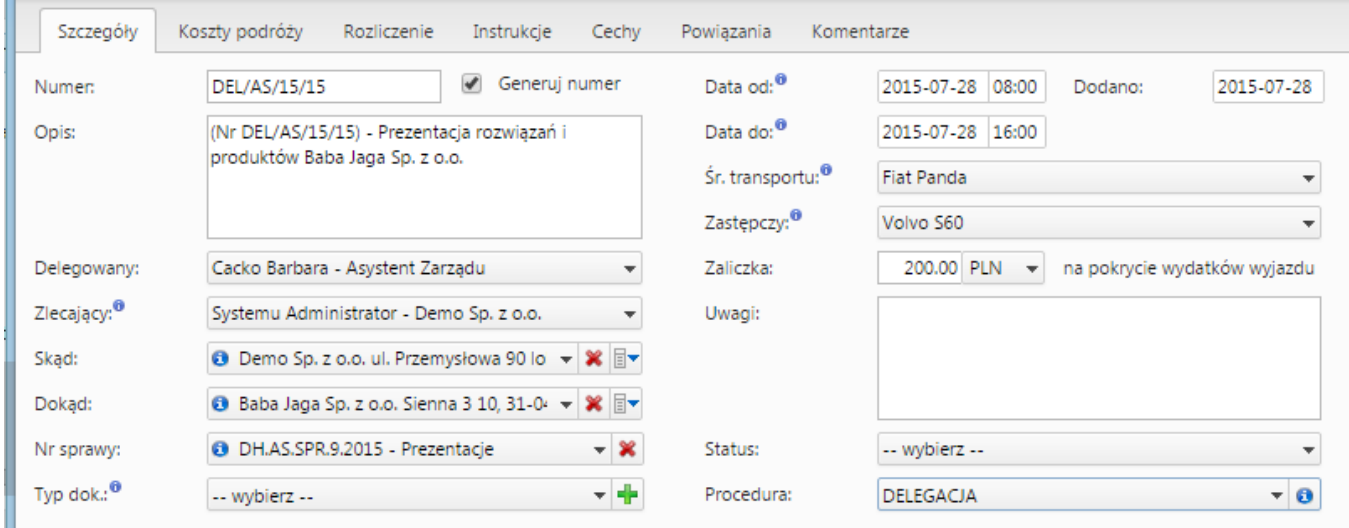

#### (*Delegacja*)

Po wypełnieniu formularzu oraz zapisaniu pojawiają się dodatkowe zakładki:

- Koszty podróży
- Rozliczenie

#### **Koszty podróży**

W ramach zakładki Koszty podróży możemy zarejestrować wszystkie odbyte podróże w ramach danej delegacji oraz wpisać koszty tych podróży, które posłużą do rozliczenia delegacji:

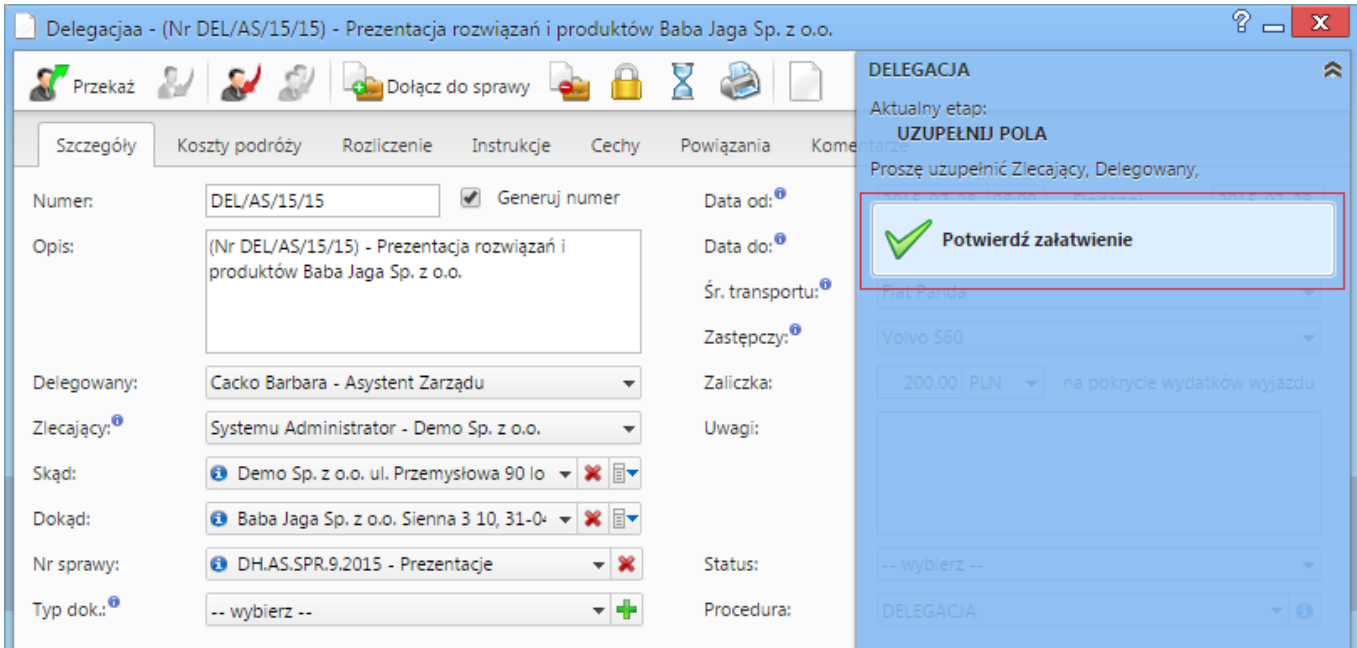

(*Koszt podróży*)

Po zarejestrowaniu kosztu na zakładce Rozliczenie zaktualizuje się wartość w polu Koszty podróży (jeśli nie zrobi się to automatycznie należy użyć przycisku Odśwież listę z paska przycisków).

#### **Rozliczenie**

Zakładka rozliczenie umożliwia wprowadzenie dodatkowych kosztów związanych z delegacją. Wprowadzenie kosztu można dokonać na dwa sposoby:

- Utwórz fakturę VAT pierwszy przycisk na pasku
- Szybkie dodanie nowego dokumentu typu Faktura VAT drugi przycisk

Różnica w działaniu polega na tym, że w przypadku pierwszego definiujemy fakturę poprzez formularz natomiast druga opcja pozwala na automatyczne dodanie faktury pomijając formularz.

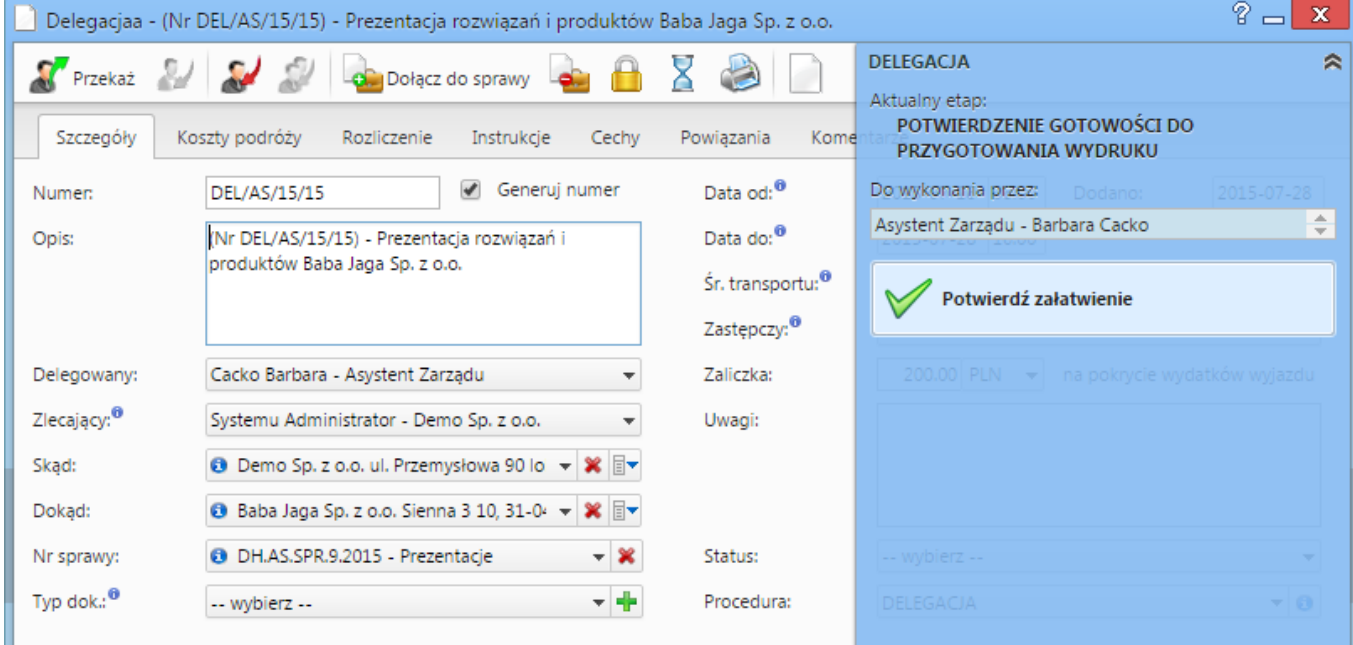

(*Rozliczenie*)

Po dodaniu kosztu możemy go edytować bezpośrednio z listy. Edycji podlegają pola Opis oraz Wartość (brutto). Zatwierdzenie odbywa się poprzez wyjście z pola lub kliknięcie przycisku ENTER. Po aktualizacji dokumentu następuje aktualizacja podsumowania delegacji.

W przypadku podsumowania dodatkowo mamy możliwość wypełnienia takich danych jak:

- Ryczałt za przejazdy
- Diety
- Noclegi ryczałty

Wszystkie te pola są edytowane bezpośrednio z listy wystarczy kliknąć w pole, wprowadzić wartość i zatwierdzić.

| Koszty podróży<br>Szczegóły<br>Rozliczenie<br>Instrukcje<br>Cechy<br>Powiązania<br>Komentarze |                                       |               |          |             |               |          |        |       |
|-----------------------------------------------------------------------------------------------|---------------------------------------|---------------|----------|-------------|---------------|----------|--------|-------|
| $2296$                                                                                        |                                       |               |          |             |               |          |        |       |
| Wyjazd                                                                                        | $\overline{\phantom{a}}$<br>Data wyj. | Stan licznika | Przyjazd | Data przyj. | Stan licznika | Śr. lok. | L. km. | Koszt |
|                                                                                               |                                       |               |          |             |               |          |        |       |
|                                                                                               |                                       |               |          |             |               |          |        |       |
|                                                                                               |                                       |               |          |             |               |          |        |       |
|                                                                                               |                                       |               |          |             |               |          |        |       |
|                                                                                               |                                       |               |          |             |               |          |        |       |
|                                                                                               |                                       |               |          |             |               |          |        |       |
|                                                                                               |                                       |               |          |             |               |          |        |       |
|                                                                                               |                                       |               |          |             |               |          |        |       |

(*Podsumowanie rozliczenia*)

#### **Zaliczka**

Formularz zaliczki składa się z podstawowych pól jak pokazano na rysunku poniżej:

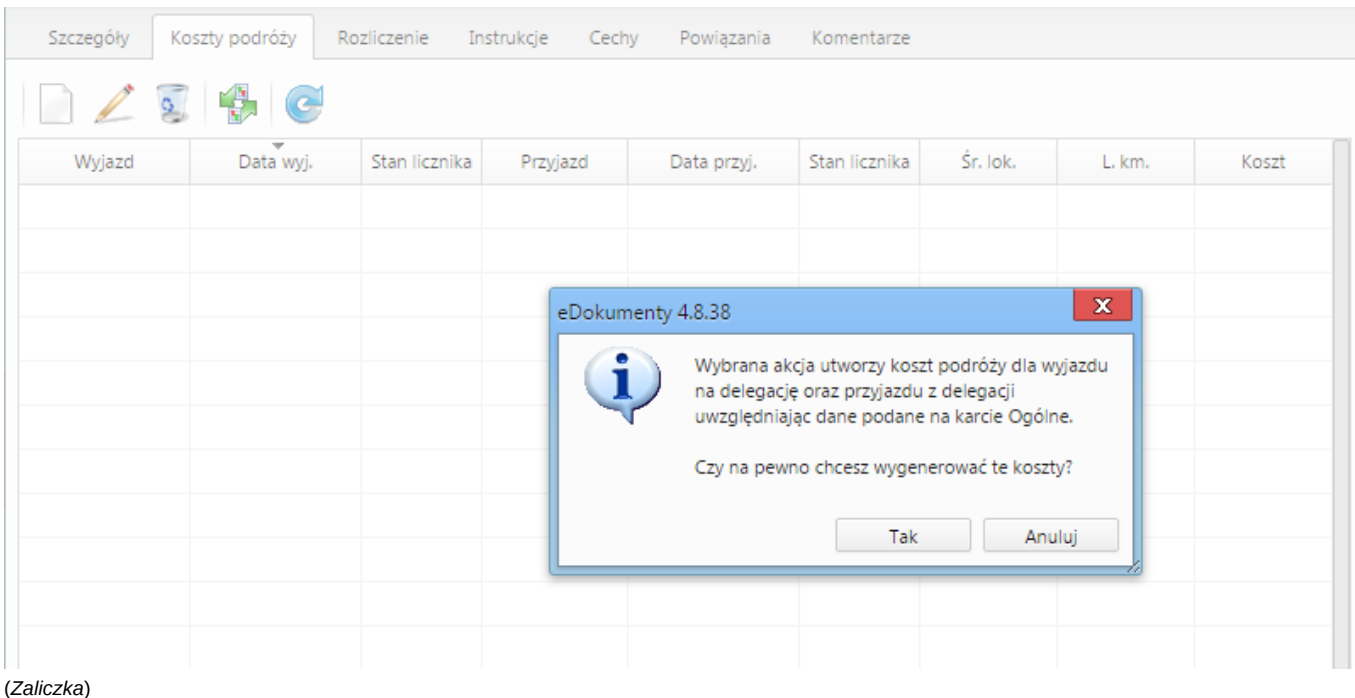

Po wypełnieniu formularzu oraz zapisaniu pojawiają się dodatkowa zakładka Rozliczenie:

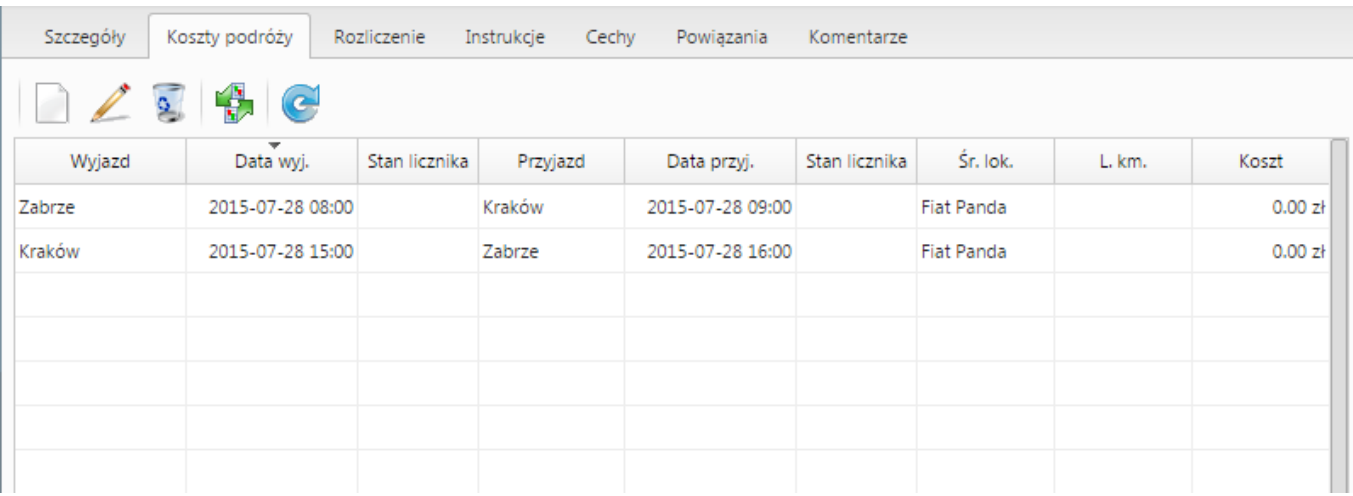

(*Rozliczenie zaliczki*)

Podobnie jak w przypadku zakładki Rozliczenie na Delegacji tak samo działa zakładka Rozliczenie dla Zaliczki (dodanie oraz edycji kosztu).

### **Dodatkowe uwagi**

W przypadku faktur tworzonych do rozliczania kosztów delegacji oraz zaliczek nie ma obecnie możliwości podglądu ich bezpośrednio z listy dokumentów.

W momencie przekazywania delegacji lub zaliczki automatycznie następuje przekazanie tych faktur zgodnie z deklaracją dla dokumentu nadrzędnego.

Akcja workflow "Eksport dokumentu do systemu zew." [Eksport dokumentu do systemu zew](https://support.edokumenty.eu/trac/wiki/DeployerGuide/Customization/ProcessAutomation/Commands#ExportDocumentToFKCommand)